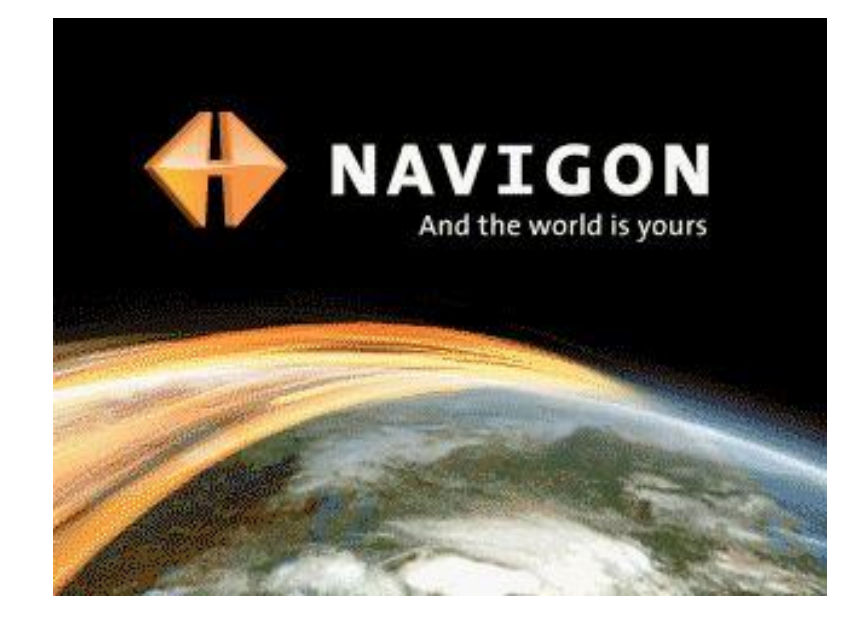

# Kurzanleitung

MobilNavigator 6.2 PNA

#### **I.Installation der Software**

**1. Legen Sie die mitgelieferte Speicherkarte in das Gerät ein. Die Karte muss während der Benutzung des Navigationssystems im Gerät eingelegt bleiben.**

**2. Schieben Sie den Hauptschalter auf der Unterseite des Gerätes mit dem Stift auf die Position ON. Die Installation wird durchgeführt.**

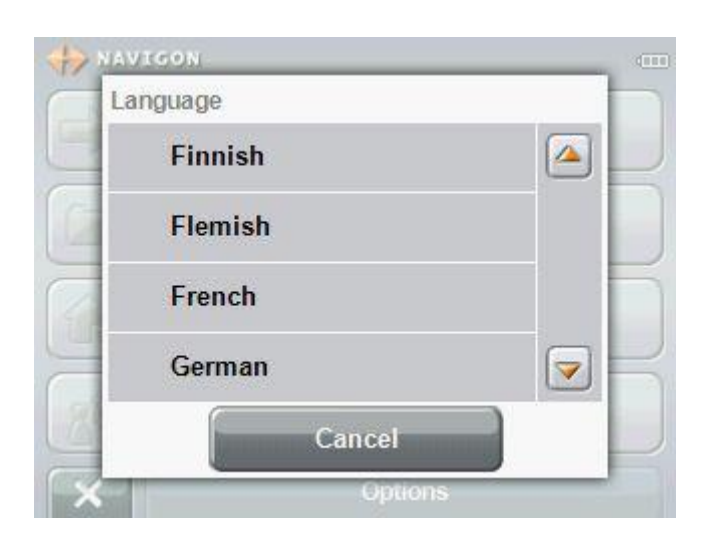

**Wird das Programm zum ersten mal gestartet, kann man die Sprache wählen.**

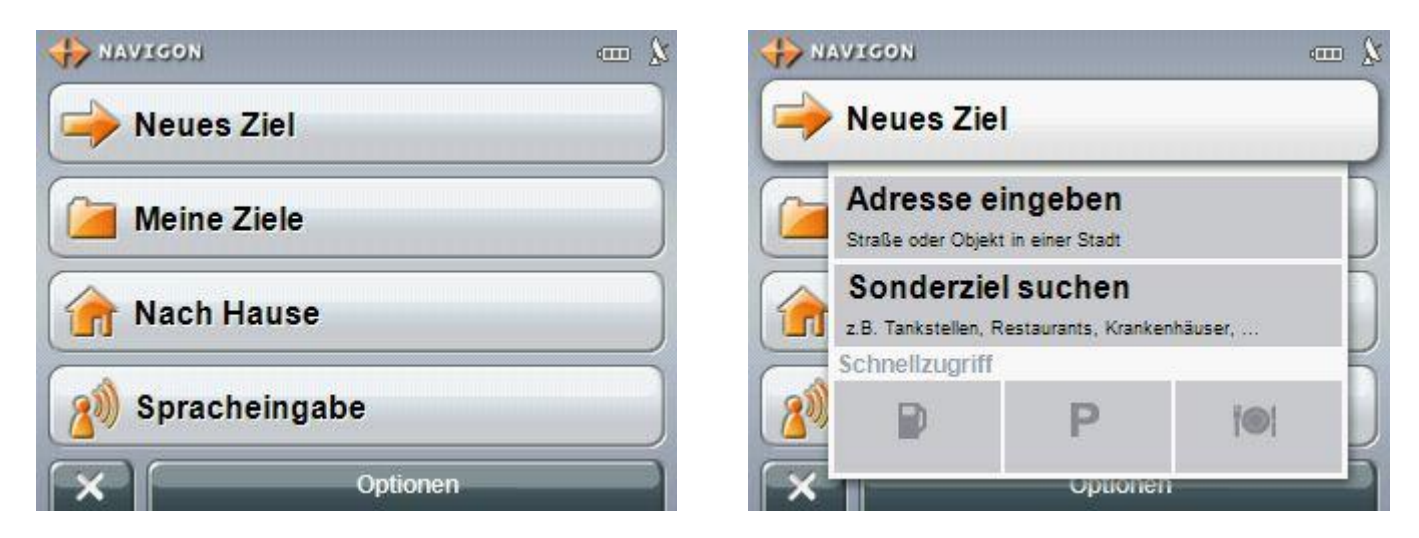

**Wie man hier bereits sieht, sind die Buttons sehr groß gehalten, so dass man diese bequem mit den Fingern treffen kann ohne eine andere Funktion auszulösen. Man braucht also keinen Eingabestift mehr.**

**Tippt man "Neues Ziel" an, kommt man zur Auswahl rechts. Wenn man ein Ziel ansteuern möchte, welches bereits schon mal angefahren wurde, tippt man auf "Meine Ziele".**

### **II.Informationen**

#### Am oberen Rand des Bildschirms befinden sich verschiedene Icons, die Informationen anzeigen.

#### **GPS**

Das Icon GPS kann folgende Zustände des GPS-Empfangs anzeigen:

Kein GPS: Der eingebaute GPS-Empfänger ist nicht betriebsbereit. Suchen Sie den Kundendienst auf, wenn dieses Problem länger besteht.

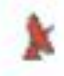

YZ.

Kein Signal: Die Daten von weniger als drei Satelliten werden empfangen. Die Position kann nicht berechnet werden.

GPS bereit: Die Daten von wenigstens 3 Satelliten werden empfangen. Die Position kann berechnet werden.

#### Energie

Das Icon Energie kann folgende Zustände des eingebauten Akkus anzeigen:

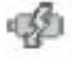

Das Gerät wird von einer externen Stromquelle versorgt. Die Batterie wird gerade geladen.

 $(18)$ Das Gerät wird von seiner internen Batterie versorgt. Der Ladezustand der Batterie ist ausreichend

Das Gerät wird von seiner internen Batterie versorgt. Der Ladezustand थ म der Batterie ist schwach.

#### Richtung

Das Icon Richtung zeigt an, in welche Richtung sie sich gerade bewegen. Es kann eine der folgenden Himmelsrichtungen anzeigen: N. NO. O. SO. S. SW. W. NW.

#### TMC (Verkehrsmeldungen)

Das Icon TMC kann folgende Zustände des TMC-Empfangs darstellen:

Kein Symbol: Der eingebaute TMC-Empfänger ist nicht betriebsbereit. Suchen Sie den Kundendienst auf, wenn dieses Problem länger besteht.

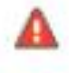

Sender wird gesucht: Der TMC-Empfänger ist empfangsbereit, findet aber keinen Sender, der TMC-Signale aussendet.

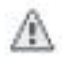

TMC bereit: Verkehrsmeldungen können empfangen werden.

### **III.Zieleingabe**

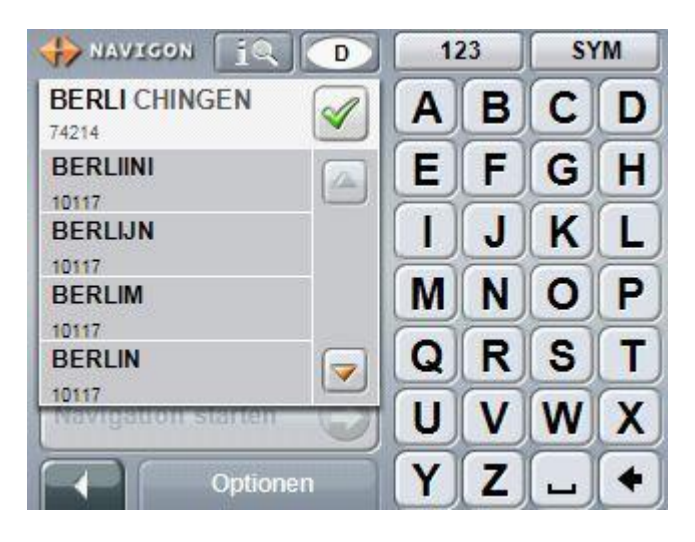

**Zuerst gibt man hier den Ort des Reiseziels ein…**

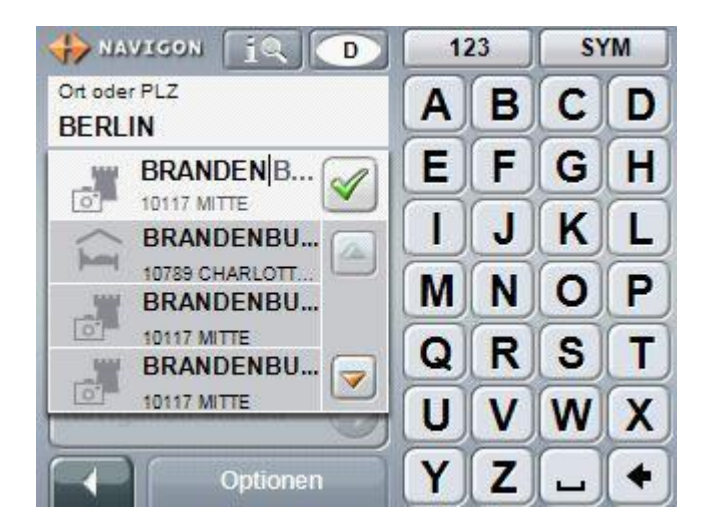

**….danach gibt man die Zielstrasse ein….**

**Dabei braucht der Orts- und Straßennamen nicht auszuschreiben, da dieser automatisch ergänzt wird.**

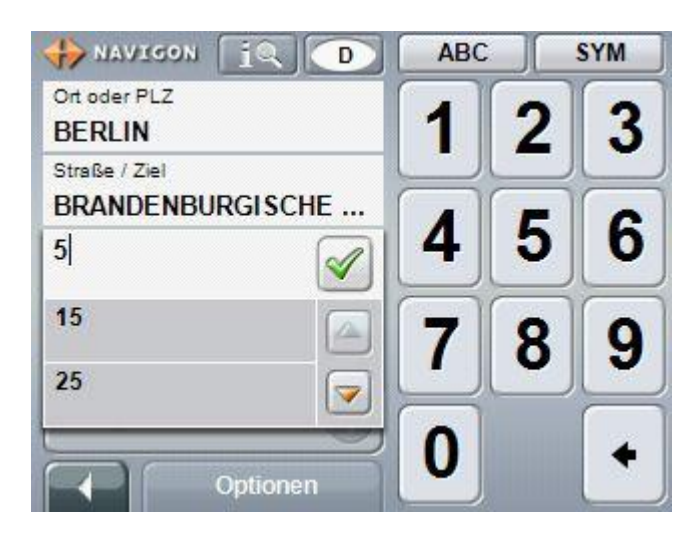

**.....als letztes gibt man noch die Hausnummer ein.**

#### **IV.Routenplanung**

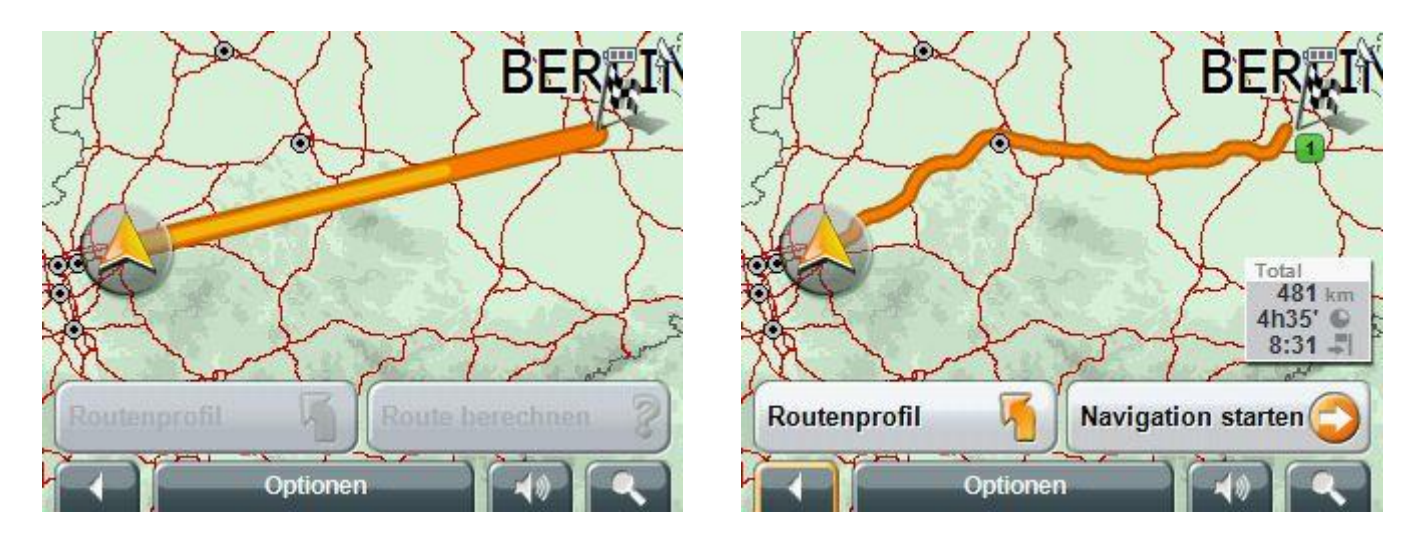

**Nach Eingabe der Zieldaten wird die Route berechnet und in der Karte dargestellt. (siehe V.)**

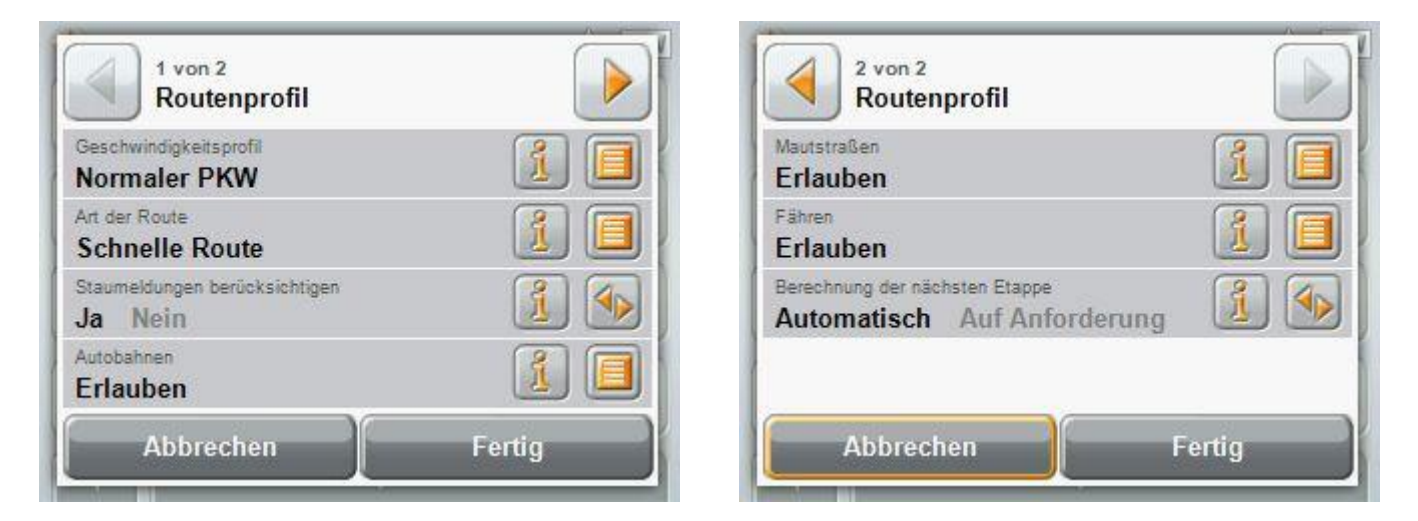

**Tippen Sie auf die Schaltfläche Routenprofil, um die Einstellungen zu sehen und evtl. zu ändern, die der Berechnung der Route zugrunde liegen.**

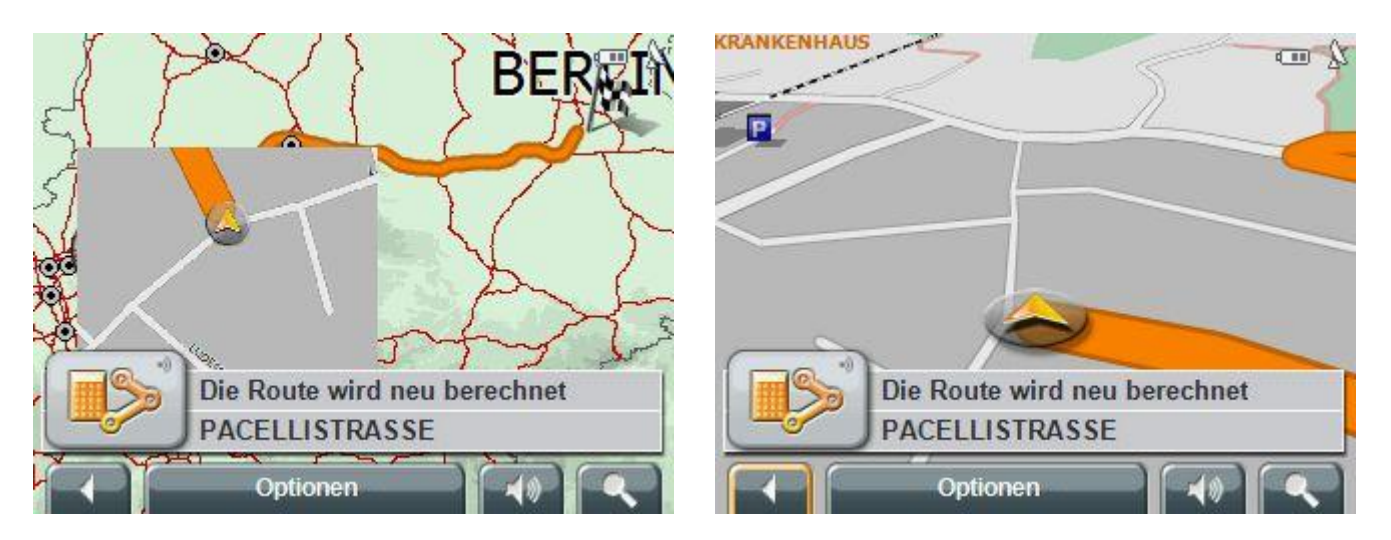

**Tippen Sie auf die Schaltfläche Navigation starten, um die Fahrt zu beginnen. Nach Berechnung der Route, wird der aktuelle Ausgangspunkt eingeblendet.**

### **V. Karte im Modus Vorschau**

**Sie haben ein Ziel angegeben und auf die Schaltfläche Navigation starten getippt.**

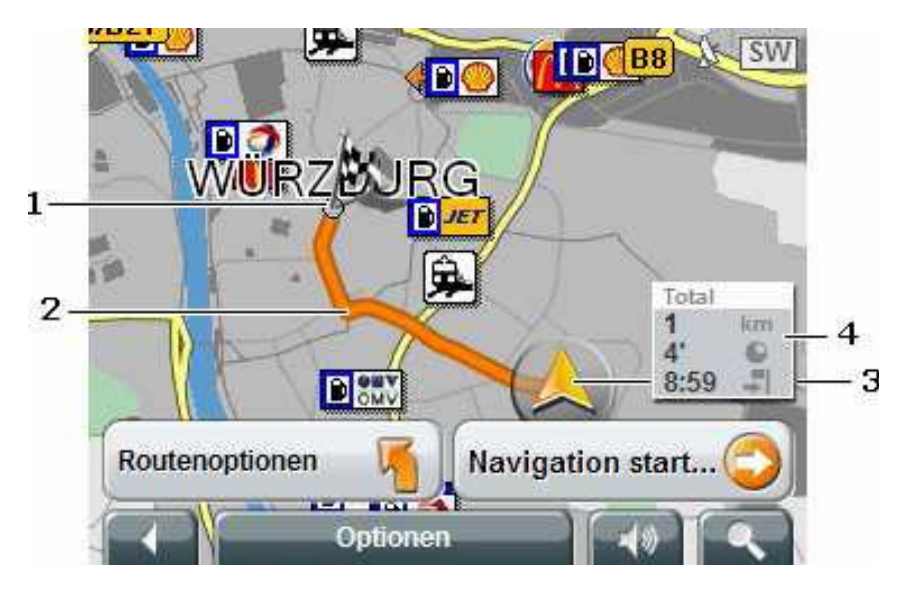

- **1 Das Ziel ist durch ein kleines Fähnchen markiert. Wenn Sie eine geplante oder geladene Route anzeigen lassen, sind der Startpunkt und jeder Routenpunkt mit einem Fähnchen markiert.**
- **2 Die Route ist orange hervorgehoben.**
- **3 Ein Dreieck in orange stellt die aktuelle Position dar. Wenn Sie eine geplante oder geladene Route anzeigen lassen und der Angegebene Startpunkt nicht Ihre aktuelle Position ist, dann wird die aktuelle Position auf der Vorschau möglicherweise nicht angezeigt.**
- **4 In einer kleinen Infobox sehen Sie die gesamte Fahrtstrecke, die voraussichtliche Fahrtdauer und die voraussichtliche Ankunftszeit.**
	- **Diese Informationen können über Optionen > Einstellungen > Grundeinstellungen ein- oder ausgeblendet werden.**

**Wenn Sie eine geplante oder geladene Route anzeigen lassen, wird evtl. die Route neu berechnet. Als Startpunkt wird jetzt Ihr aktueller Standpunkt in die Berechnung einbezogen. Die Navigation führt zunächst zum ersten angegebenen Routenpunkt.**

 **Tippen Sie auf die Schaltfläche (Ziel suchen), um die Karte im Modus Ziel suchen zu sehen.**

## **VI.Karte im Modus Navigation**

**Nachdem die Route auf der Karte im Modus Vorschau zu sehen war, wird die Navigation gestartet. Die Karte öffnet sich im Modus Navigation.**

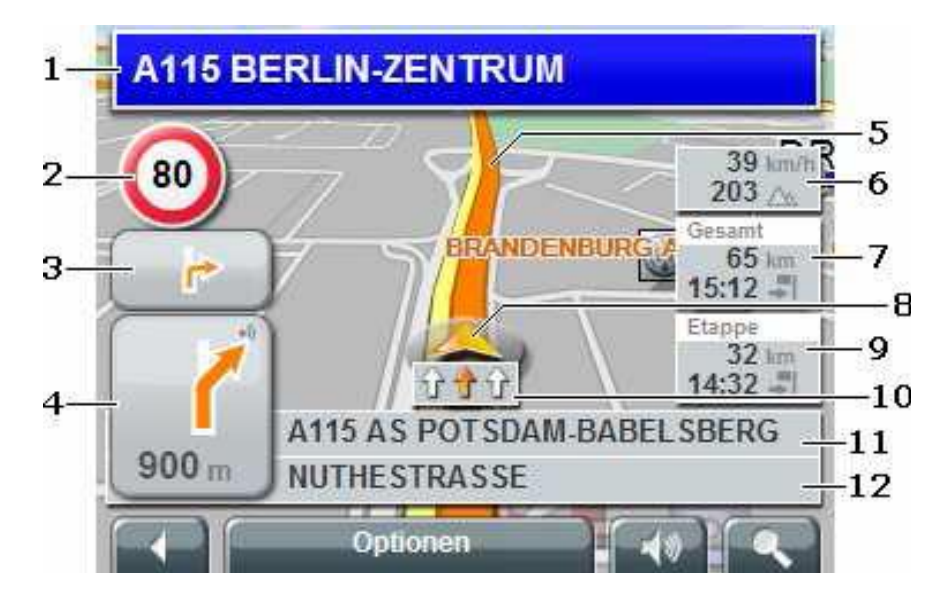

- **1 Hier wird angezeigt, welcher Beschilderung Sie folgen sollen.**
- **2 Hier werden evtl. geltende Tempolimits angezeigt.**
- **3 Das kleinen Pfeilfeld wird für die übernächste Aktion angezeigt.**
- **4 Das große Pfeilfeld zeigt eine schematische Darstellung der nächsten Kreuzung, an der Sie abbiegen sollen. Mit Angabe der Entfernung.**

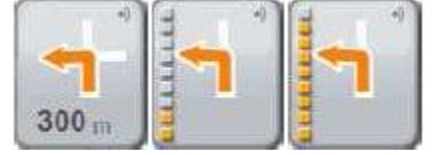

- **5 Die Route ist in der Farbe orange gekennzeichnet.**
- **6 Hier werden die Höhe über NN und die aktuelle Geschwindigkeit angezeigt.**
- **7 Im Feld Gesamt sehen Sie die gesamte Fahrtstrecke, die voraussichtliche Fahrtdauer und die voraussichtliche Ankunftszeit.**
- **8 Ein Dreieck in orange stellt Ihre aktuelle Position auf der Karte dar.**
- **9 Im Feld Etappe sehen Sie die Fahrtstrecke, die voraussichtliche Fahrtdauer und die voraussichtliche Ankunftszeit für die aktuelle Etappe.**
- **10 Die Fahrspuren, die zu Ihrem Ziel führen, sind in orange dargestellt.**
- **11 Im oberen Straßenfeld steht die Bezeichnung des Streckenabschnittes, den Sie als nächstes befahren müssen.**
- **12 Im unteren Straßenfeld steht die Bezeichnung des Streckenabschnittes, auf dem Sie sich gerade befinden.**

## **VII. Einstellungen im Modus Navigation**

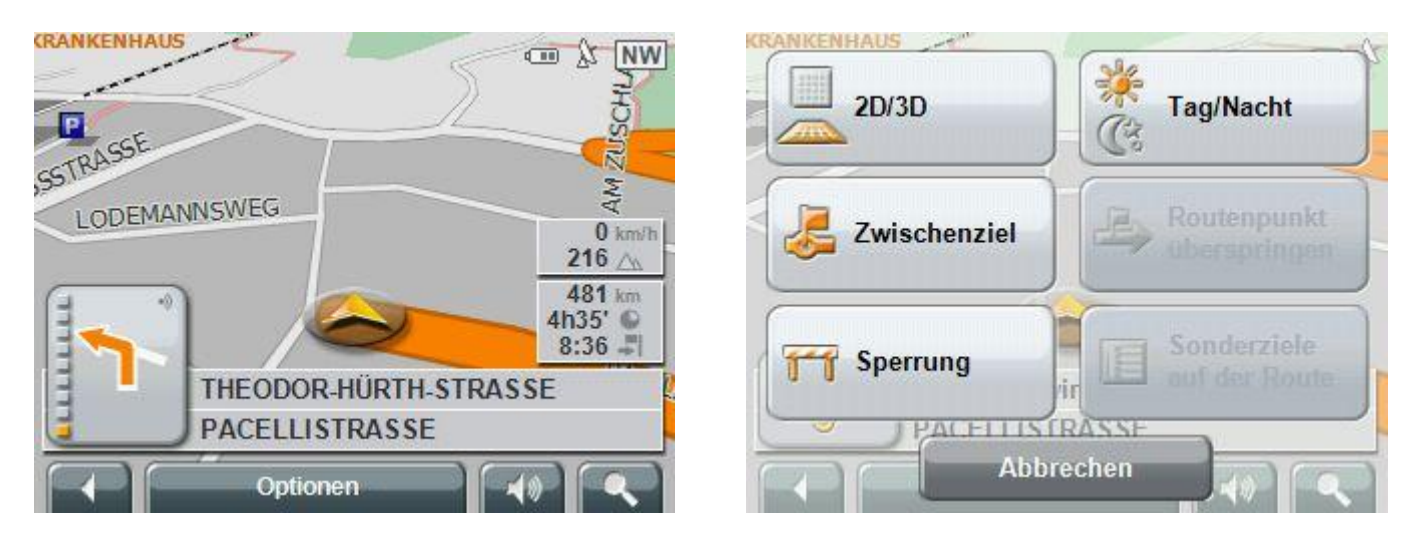

**Tippen Sie auf einen beliebigen Punkt der Karte im Modus Navigation. Es werden Schaltflächen mit verschiedenen Funktionen eingeblendet. Das Icon des aktuell eingestellten Modus ist orange dargestellt.**

- **2D/3D: Wechselt zwischen 2D- und 3D-Modus.**
- **Tag/Nacht: Wechselt zwischen den Display-Modi "Tag" und "Nacht".**
- **Zwischenziel: Öffnet ein Menü zur Eingabe eines Zwischenziels.**
- **Sperrung: Tippen Sie auf diese Schaltfläche, um einen vor Ihnen liegenden Streckenabschnitt zu sperren, d.h. eine Route um diesen Abschnitt herum zu berechnen, z.B. weil Sie im Radio von einem Stau erfahren haben.**
- **Tippen Sie noch einmal auf diese Schaltfläche, um die Sperrung wieder aufzuheben.**
- **Sonderziele auf der Route: Tippen Sie auf diese Schaltfläche, um Sonderziele auf Ihrer Route anzeigen zu lassen. So erfahren Sie z.B. schnell, wie weit es noch bis zum nächsten Rastplatz ist. Auch lassen sich Sonderziele wie etwa Tankstellen oder Parkplätze in fremden Städten leicht finden.**
- **Routenpunkt überspringen: Tippen Sie auf diese Schaltfläche, um den nächsten Routenpunkt auszulassen. Diese Schaltfläche ist inaktiv, wenn nicht noch mindestens 2 Routenpunkte vor Ihnen liegen.**

## **VIII. Nützliche Funktionen**

# **Anzeige Höchstgeschwindigkeit / Radar-Information**

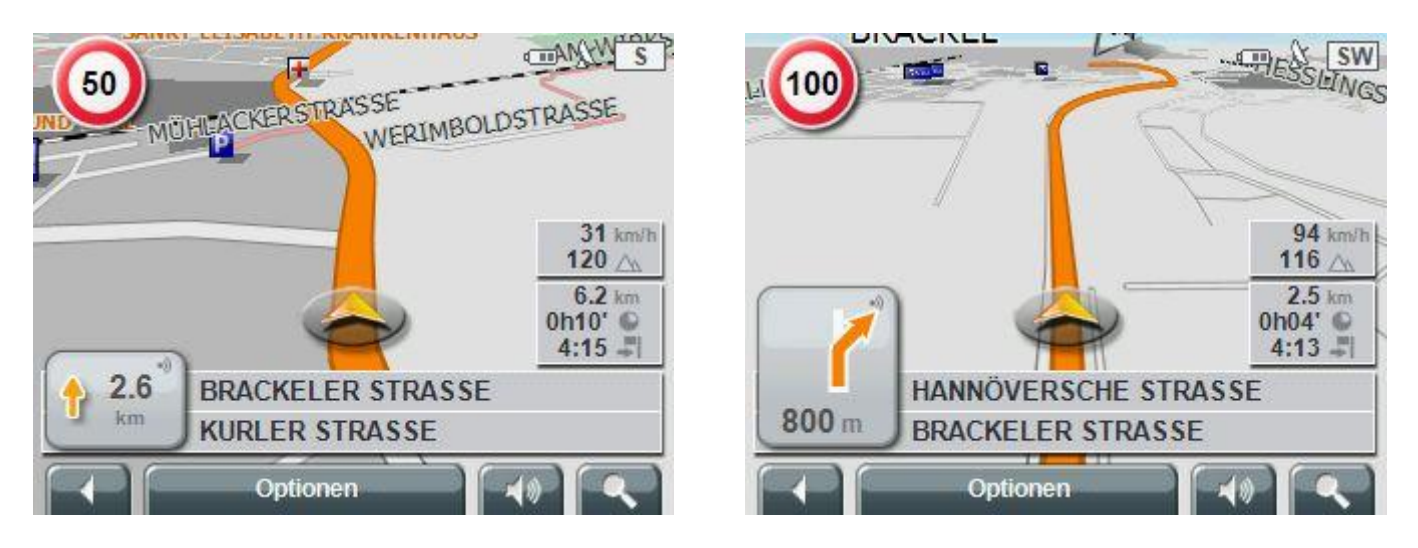

**Wenn Sie unterwegs sind, wird Ihnen die zu fahrende Höchstgeschwindigkeit angezeigt, egal ob in der Stadt oder auf der Autobahn oder Schnellstrasse. Bei einer Überschreitung der zulässigen Höchstgeschwindigkeit werden Sie akustisch gewarnt.**

 **Wichtige Neuerungen in Version 6.2 sind die Warnfunktion vor stationären Blitzanlagen, die in dieser Version erstmals integriert worden ist. Aktuelle Daten erhalten Sie unter [www.navigon.de/radar-info.html](http://www.navigon.de/radar-info.html) .**

## **GPS Position**

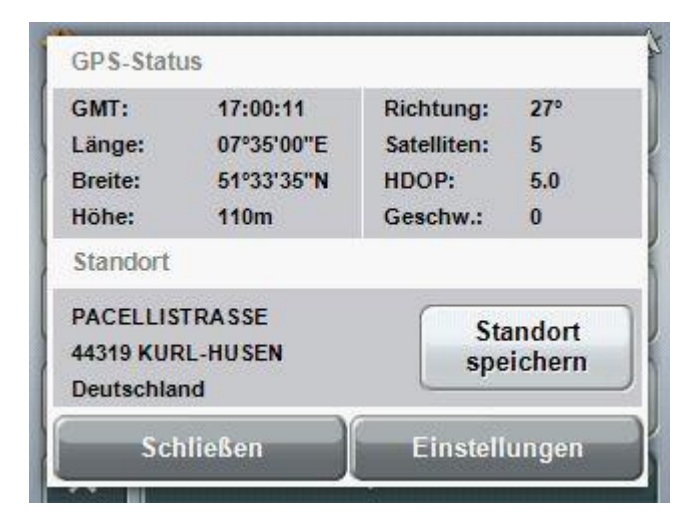

**Ihre GPS Position können Sie in einem Notfall dem Rettungswagen melden, wenn Sie mal außerhalb einer Stadt unterwegs seien sollten und eine Panne haben.**

### **IX. Menue Optionen**

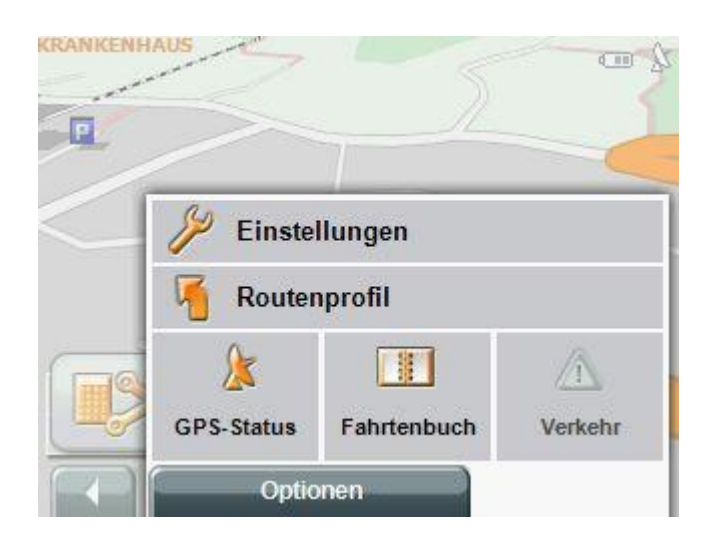

**Unter dem Menüpunkt "Optionen" lassen sich die wichtigsten Einstellungen des Programms vornehmen.**

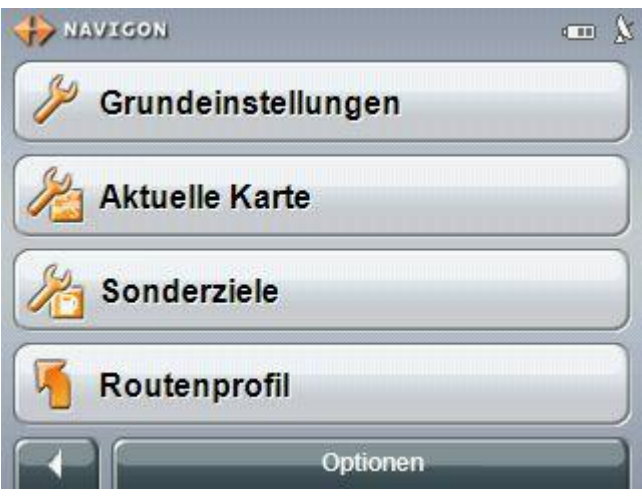

## **Menue Routenprofil**

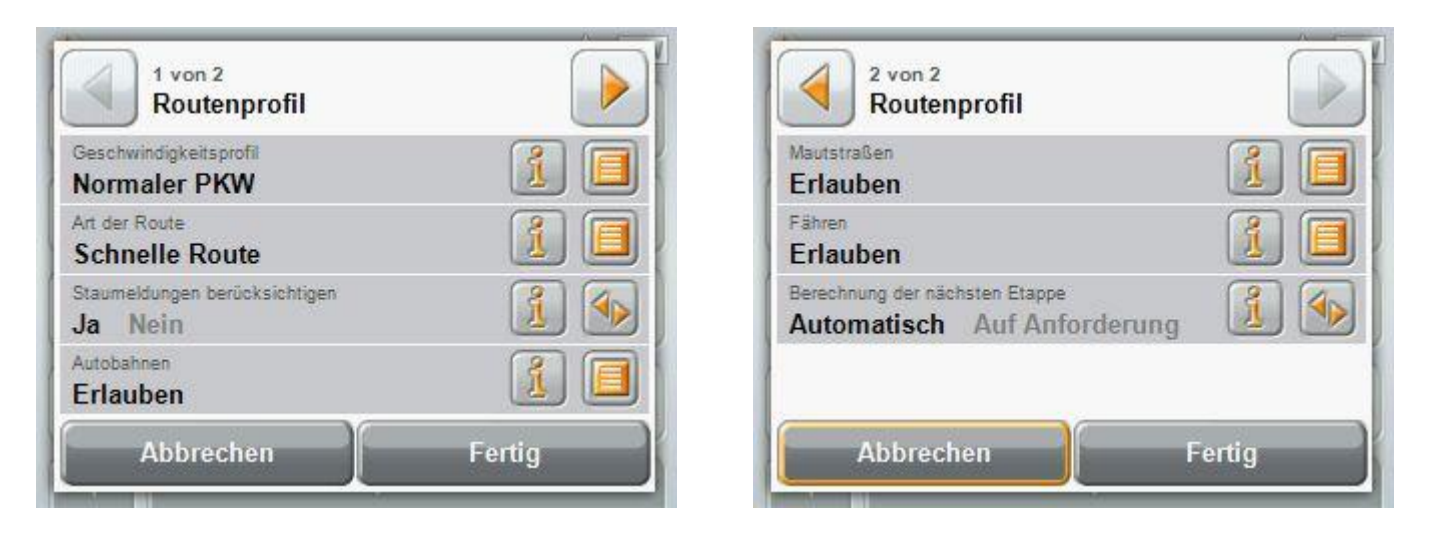

**Durch tippen auf "Routenprofil" lassen sich einige Einstellungen machen, die mit der Art und der Länge der Route zusammenhängen.**

## **Menue Grundeinstellungen**

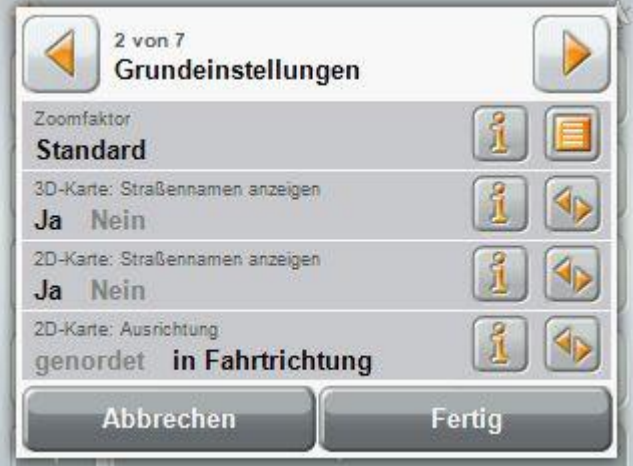

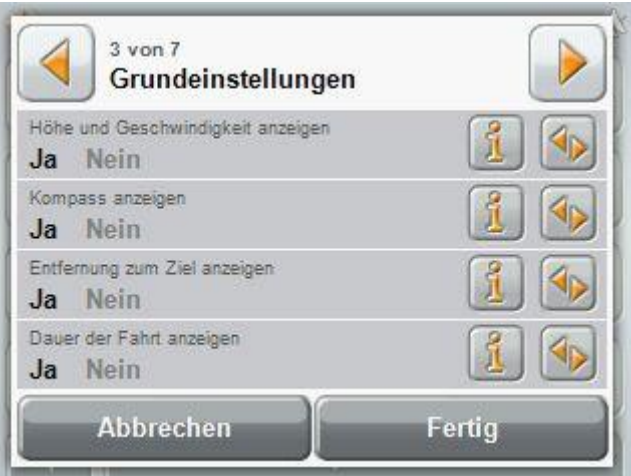

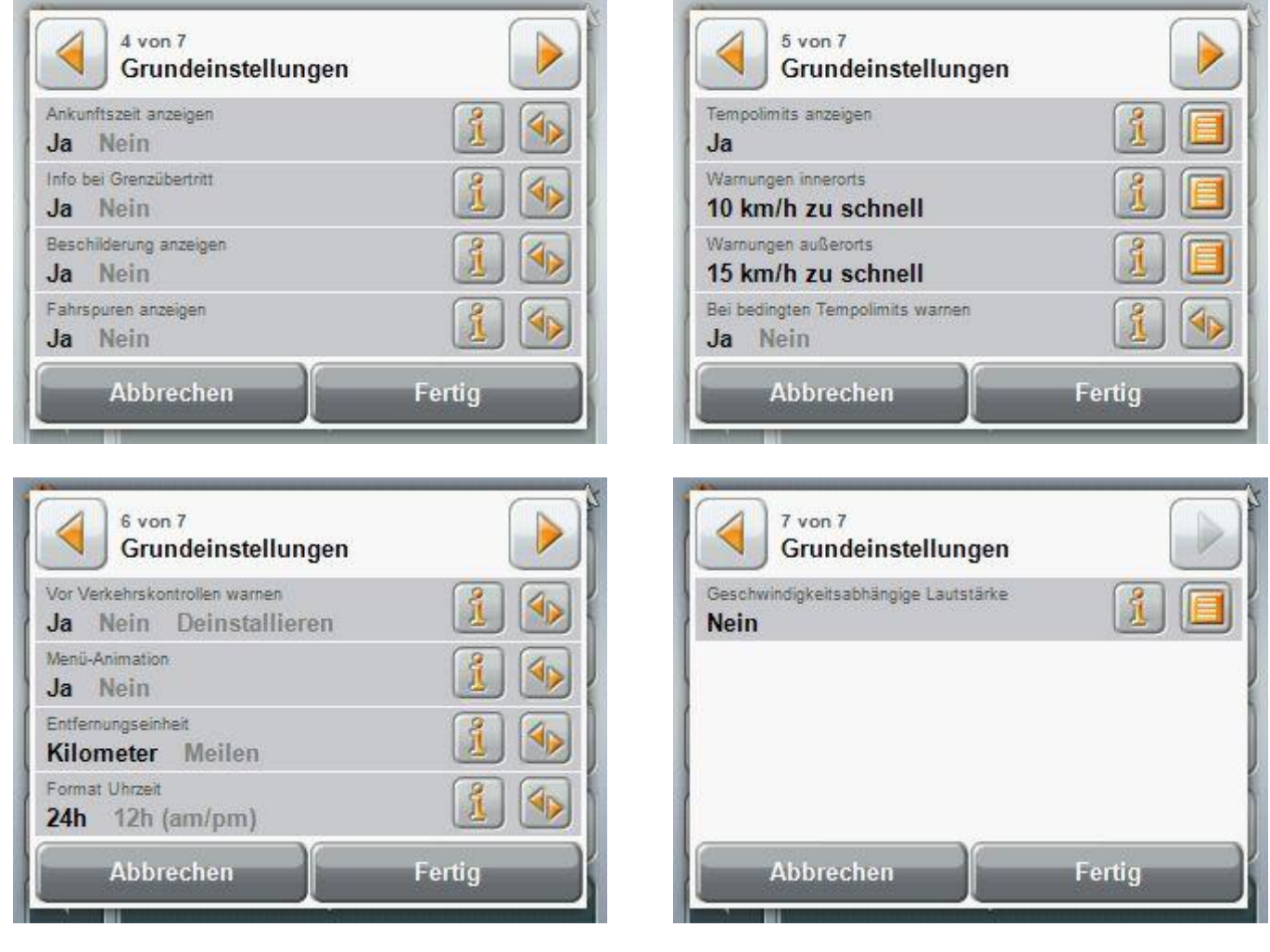

**An den obigen Bildern sehen Sie einen Überblick der Einstellmöglichkeiten für Ihr Navigon Mobilnavigator 6.2 .**

**Eine ausführliches Anwenderhandbuch und aktuelles Kartenmaterial erhalten sie unter [www.navigon.de/service.html](http://www.navigon.de/service.html) .**

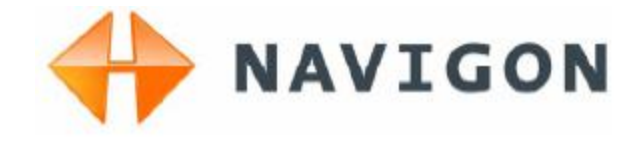

#### **Impressum**

NAVIGON AG Schottmüllerstraße 20A D-20251 Hamburg

Die in diesen Unterlagen enthaltenen Angaben und Daten können ohne vorherige Ankündigung geändert werden. Ohne ausdrückliche schriftliche Genehmigung der NAVIGON AG darf kein Teil dieser Unterlagen für irgendwelche Zwecke vervielfältigt oder übertragen werden, unabhängig davon, auf welche Art und Weise oder mit welchen Mitteln, elektronisch oder mechanisch, dies geschieht. Alle technischen Angaben, Zeichnungen usw. unterliegen dem Gesetz zum Schutz des Urheberrechts.

#### **© Copyright 2006, NAVIGON / © Copyright 2009 rpmcm**